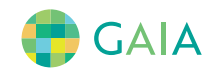

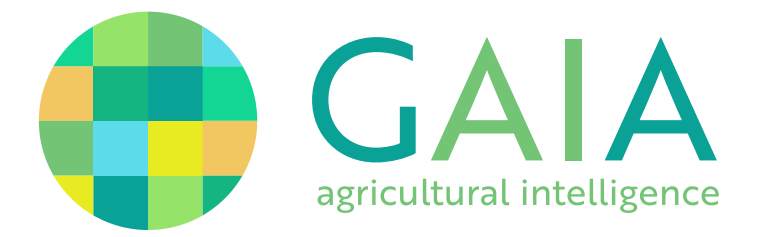

# Managing Subscriptions

**Getting access to advanced imagery in GAIA**

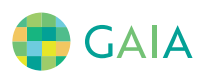

# About GAIA Subscriptions.

#### **What does subscription mean in GAIA?**

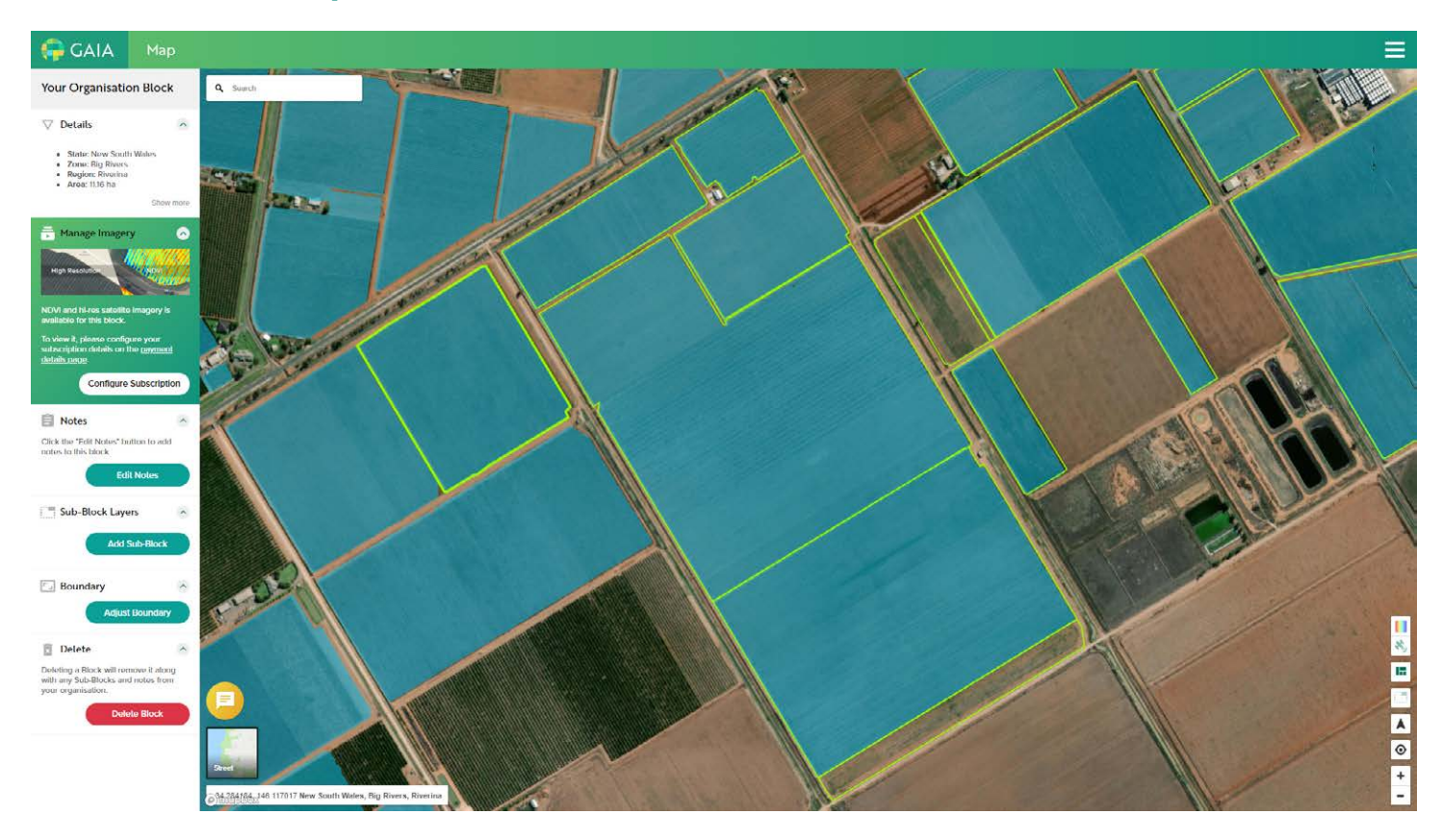

#### **Accounts and Subscriptions**

Setting up an account in GAIA is free. A free account will give you access to view the map and add blocks to your subscription.

To view historical high resolution colour, and NDVI (Normalized Difference Vegetation Index) imagery, the block you wish to view will need to be added to your organisation as a subscription block. Access to imagery for subscription blocks is charged per hectare and the pricing options can be viewed on the website at https://projectgaia.ai/pricing/.

#### **Scientific Vineyard Analysis and Insights.**

GAIA subscription blocks provides access that reveals vigour variability across your vineyard, helping you make better strategic decisions to manage your crop.

- Gain access to high-resolution crop health insights from day 1.
- Easily monitor vineyard changes across seasons from anywhere.\*\*
- Understand how you can apply resources more effectively — reduce input costs and increase your bottom line.

\*\*internet access required

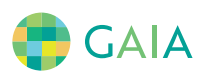

# Setting Up Your Subscription.

**Navigating to the "Payment Options" page.**

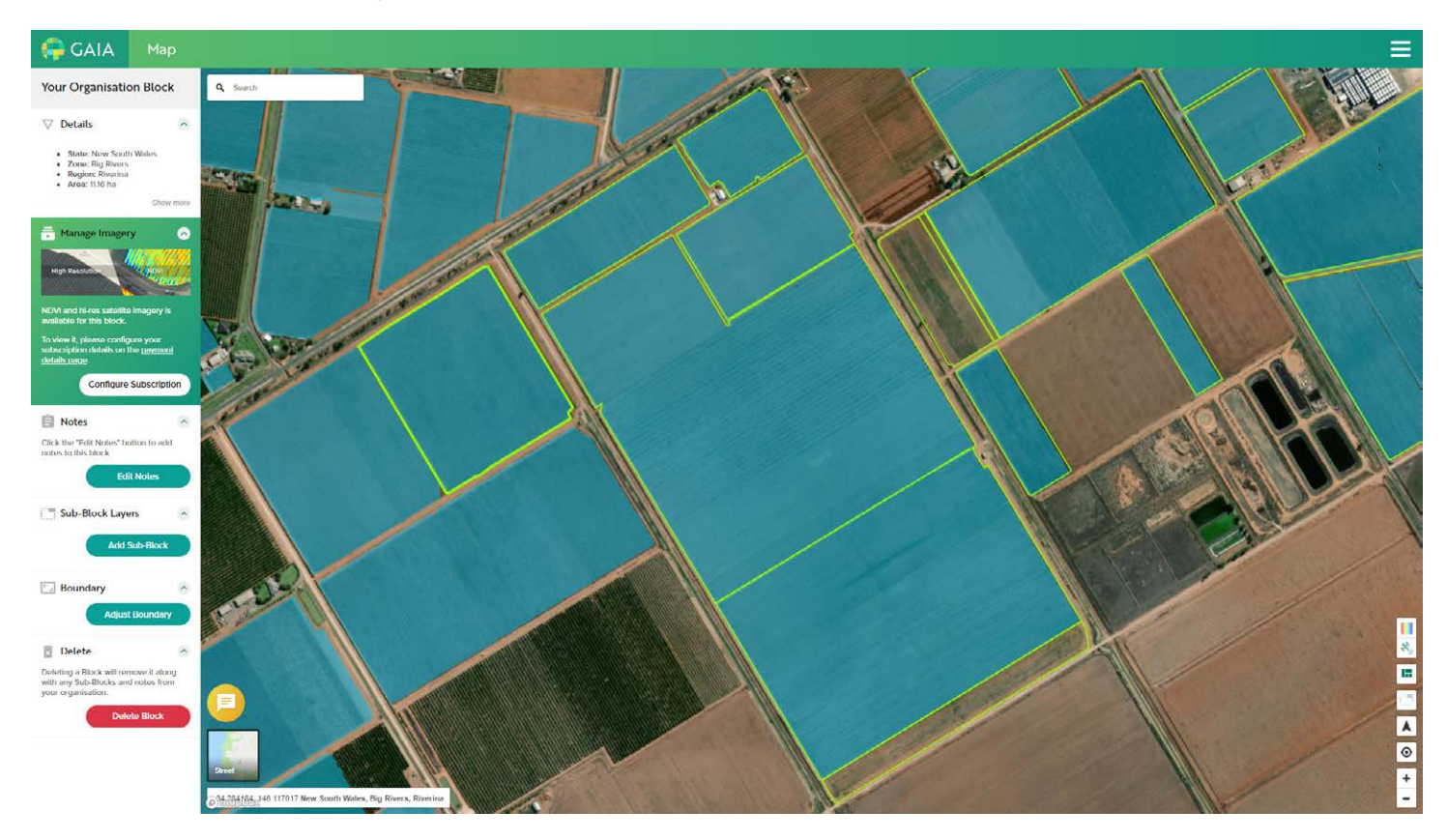

#### **Where do I start?**

The first step in creating a subscription so that you can add blocks and view detailed imagery is providing your details on the "payment Options" page that is only available to logged in GAIA account holders.

If you do not have a GAIA account, pleave visit https://projectgaia.ai/guides/ to view our videos on creating and activating accounts.

Generally, the first step to set up your subscription is to select a block that you have added to your organisation and then "Manage Imagery" for that block (see our Quick Start Guide for information on adding blocks to your organisation).

The other method for setting up your subscription is through the "My Account" menu item located in the menu at the top right of your screen.

Both methods will take you to the "Payment Options" page.

#### **Selecting an Organisation Block**

When you click on an organisation block from the map (outlined in green), the left hand panel will display various options for the block. The section imediately below the details section labelled "Manage Imagery" will provide a link to configure your subscription.

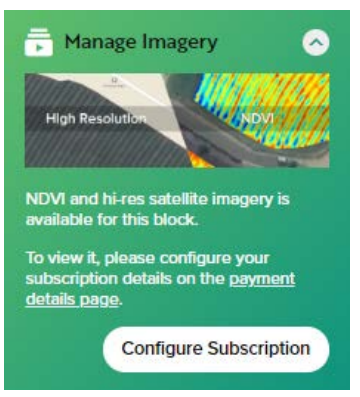

Navigating to the "Payment Options" page is as simple as either following the link in the text or selecting the button labeled "Configure Subscription"

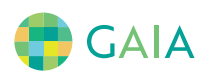

#### **Using the Menu**

Getting to the "Payment Options" page from the menu requires following a few links through the site.

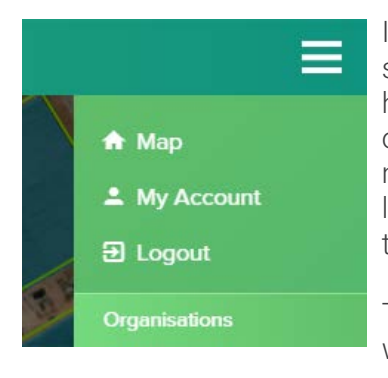

In the top right of the screen is a menu icon (3 horizontal lines). Clicking on this will reveal the menu which includes a link to "My Account" as the second option.

The "My Account" link will take you to a settings page with the title "My Details".

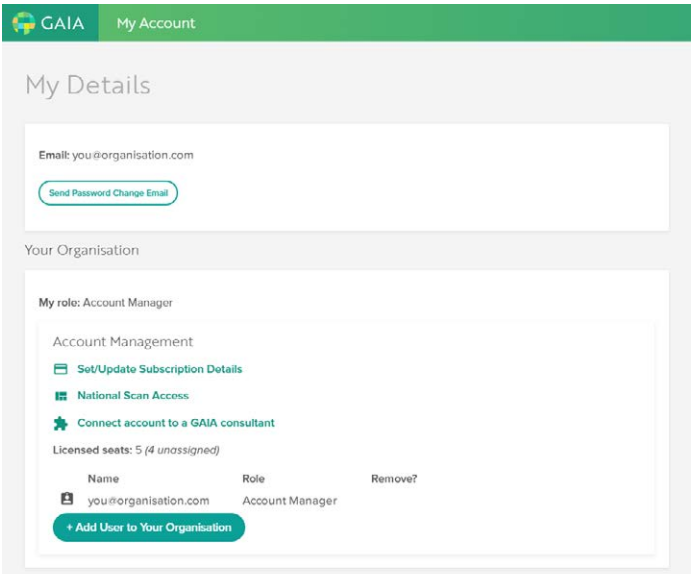

To configure your subscription and enter payment information select the link "Set/Update Subscription Details" under the "Account Management" heading.

Both of the options, being the links in the "manage Imagery" tab and the menu links, will take you through to the "Subscription Details" page where you can set up your subscription and payment options.

### Payment Options.

#### **Configuring your subscription.**

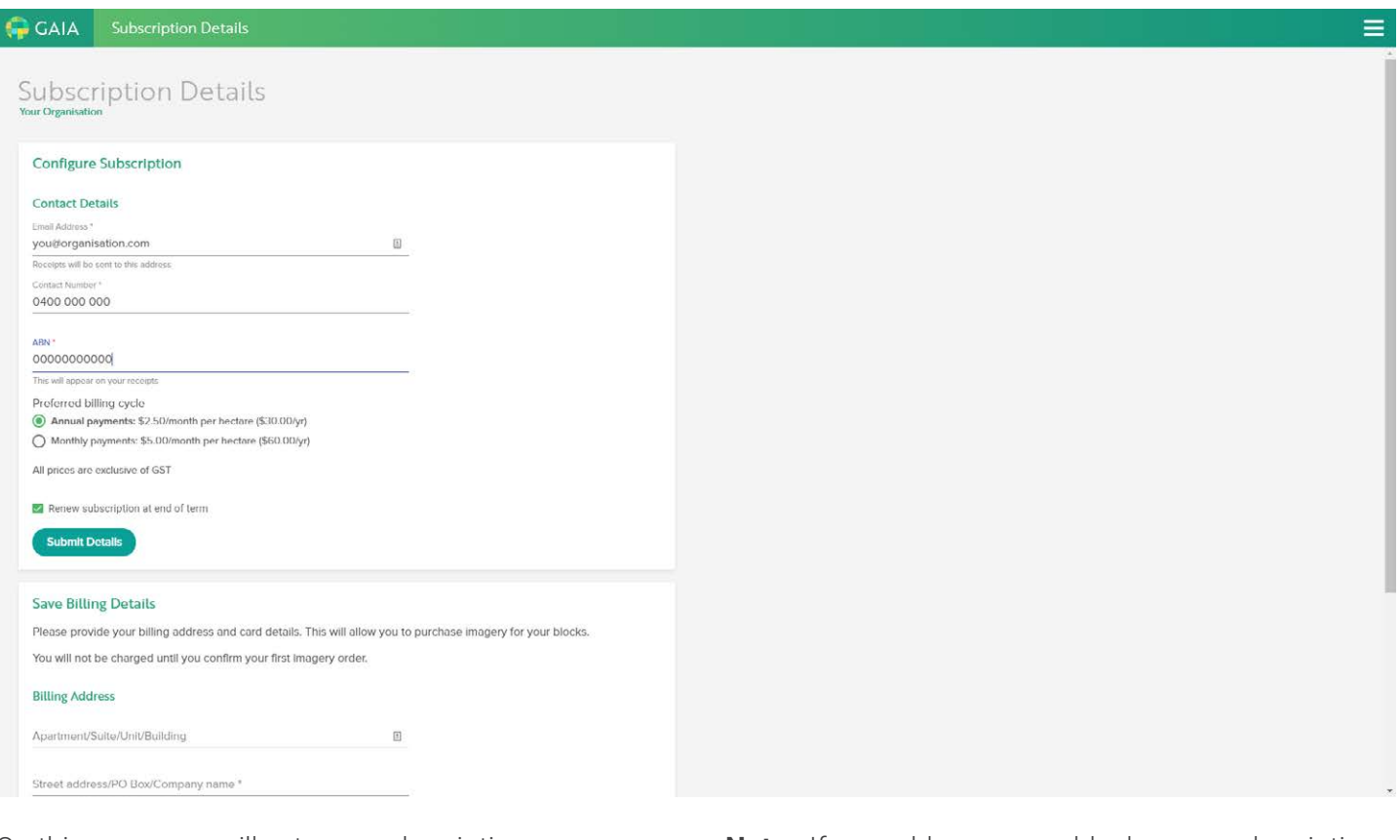

On this page, you will set your subscription preferences and enter your billing information.

#### **Contact Details**

Make sure your contact details are up to date. This information is used to keep you updated on any GAIA developments but is also the information that is used on your invoicing. Accurate information here, including your ABN will help keep things simple for your bookkeeping.

This section is also wehre you will specify your billing cycle preferences. GAIA offers two options here :

- Annual : Paying annually attracts significant price reductions on your subscription.
- Monthly : Monthly payments, whilst at the full price, offers you more flexible management of your subscription.

**Note :** If you add or remove blocks on a subscription you have paid for annually the following will apply :

- Increases in included hectares will be added to the subscription and charged immediately on a pro-rata basis in line with the terms of your current annual rate.
- Removed blocks or hectares will put your subscription in credit and you are able to add new blocks to the value of your previous paid area before any new charges are applied. Access to removed blocks will be revoked on removal and be reflected in your account once processed.

#### **Billing Details**

In the billing details sectyion on this page, billing address and credit card information are required fields. Information put in here will be saved and used in accordance with the sute terms & conditions and in line with your billing cycle preferences. Either Annually or Monthly.

Up to date pricing details can be found on the website at https://projectgaia.ai/pricing/

**GAIA** 

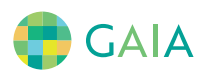

# Congratulations.

**Your subscription is now configured.**

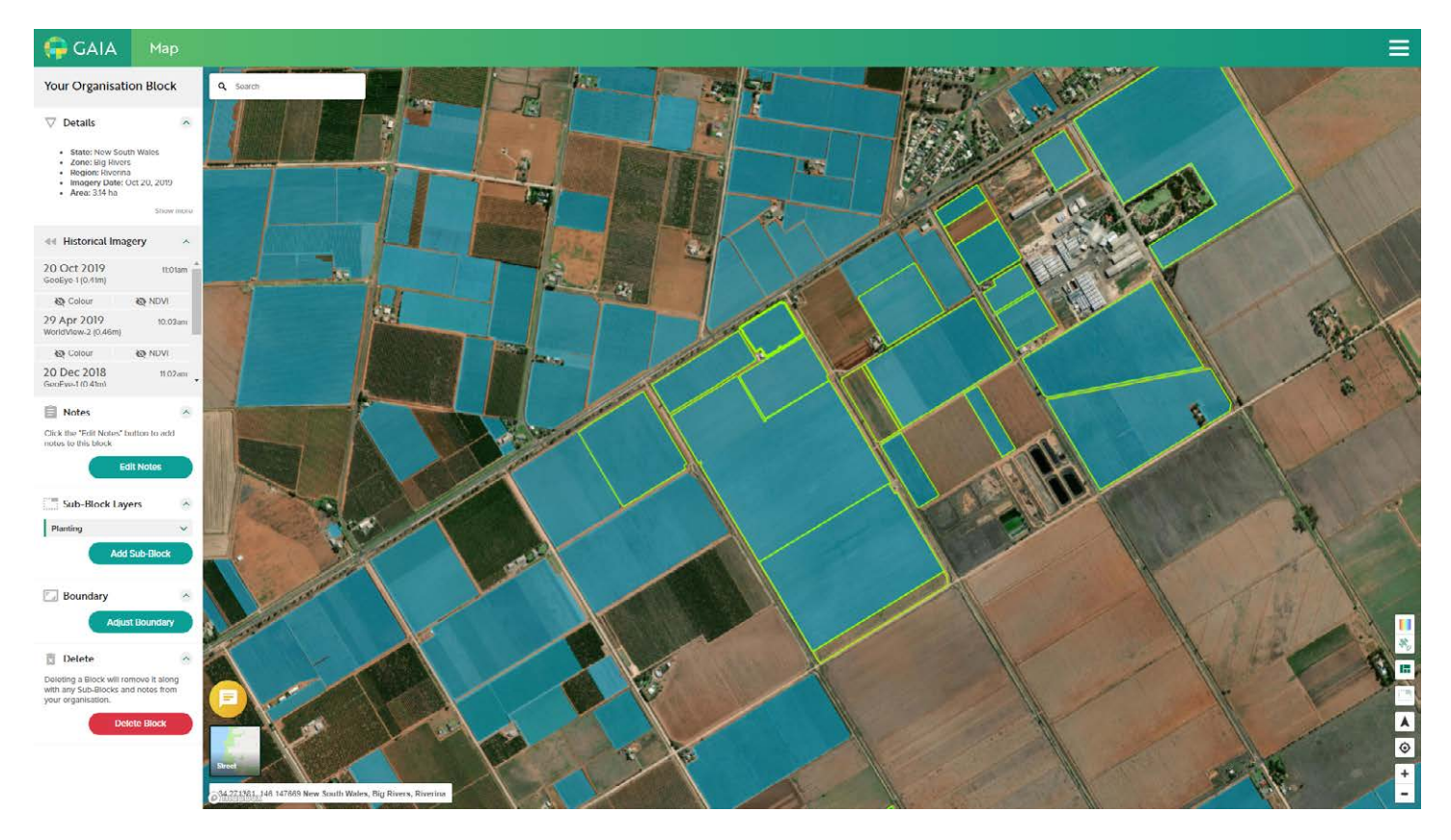

Your subscription is now configured and you should be able to view imagery for any blocks you have added to your subscription. For details on adding and removing blocks to your organisation please see our Quickstart Guide at https://projectgaia.ai/guides/.

You will now see Historical Imagery options in the meft had panel when you have selected one of your organisations blocks by clicking on it in the map. Again, these options are explained further in the Quickstart Guide at https://projectgaia.ai/guides/.

For information regarding how adding and removing blocks will affect your payments, please see page 5 in this guide.

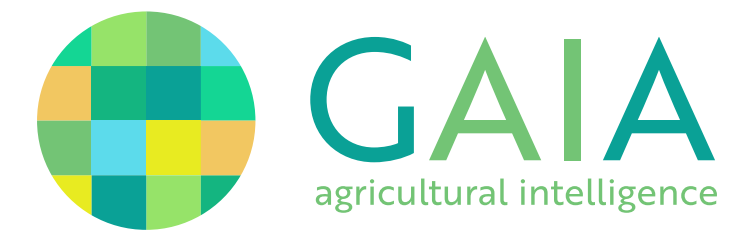

Welcome to GAIA **https://projectgaia.ai**

For any further information about using GAIA or support queries, please contact us at support@projectgaia.ai

To enquire about the product, arrange a demo or speak with a sales consultant, please contact us at gaia@projectgaia.ai